## Step 5 - Part 2 – Embed YouTube Video and customize

- The reason to Embed vs. using YouTube element is you can change the size.
- First click on the YouTube Tab.
- Next is how to Embed.

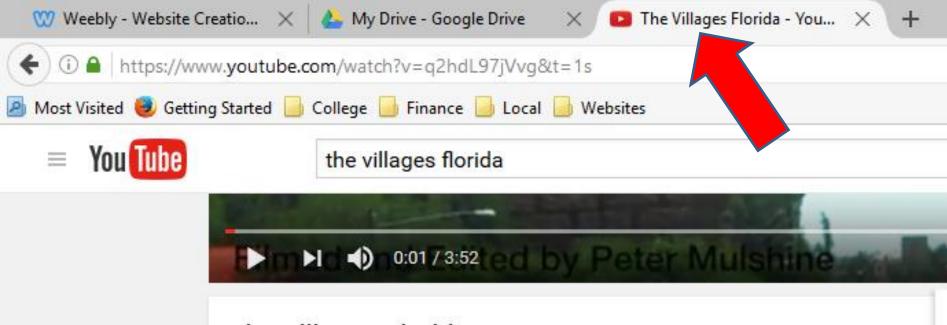

 Once you click on YouTube Tab, you will see the video again and may see Embed next to Share or have to scroll down to see.

## Then click on Embed and next is what happens.

| 🖤 Weebly - Website Creati    | o 🗙 📥 My Drive - Google Drive 🛛 🗙 📧 The Villages Florida - You | × +                                            |  |  |
|------------------------------|----------------------------------------------------------------|------------------------------------------------|--|--|
| ( ) A   https://www.y        | putube.com/watch?v=q2hdL97jVvg&t=1s                            | C                                              |  |  |
| 🧕 Most Visited 🥹 Getting Sta | rted 📙 College 📙 Finance 🧾 Local 🔒 Websites                    |                                                |  |  |
| = You Tube                   | the villages florida                                           | Q                                              |  |  |
|                              | the second second second                                       | )                                              |  |  |
|                              | Norbid ⊕ n0:0173:52 ed by Peter Mulshin                        |                                                |  |  |
| 1                            | he Villages Florida                                            | Want to remove ads?                            |  |  |
|                              | MoonshineProduction1                                           | Get ad-free videos and music with YouTube Red. |  |  |
|                              | M Subscribe 77                                                 | No thanks Try it free                          |  |  |
| -                            | Add to Add to Are                                              |                                                |  |  |
| s                            | Share Embed Email                                              |                                                |  |  |
| 1                            | f У G+ 🕒 🍜 t 👰 唑 in 🗈 🖇                                        | e 🔊 digg                                       |  |  |
|                              | https://youtu.be/q2hdL97jVvg                                   |                                                |  |  |
| Γ                            | Start at: 0:01                                                 |                                                |  |  |

- Once you click on Embed, you see code highlighted. Follow same process to copy.
- Once you copy, click on the Weebly Tab again.
- Next is to delete the YouTube element and do the Embed Code element.

| Share Embed Email                                                                                                    |                                                                                                  | > |
|----------------------------------------------------------------------------------------------------|--------------------------------------------------------------------------------------------------|---|
| <iframe allowfullscreen="" frameborder="0" height="315" src="https://v&lt;/td&gt;&lt;td&gt;www.youtube.com/embed/q2hdL97jVvq" width="560"></iframe> Undo Cut |                                                                                                  |   |
| Published on Aug 18, 2013<br>A video preview of the everday life in the Villag                                                                               | <u>C</u> opy<br><u>P</u> aste<br><u>D</u> elete                                                  |   |
|                                                                                                    | Select <u>A</u> ll<br><u>S</u> earch Google for " <iframe <="" td="" width=""><td></td></iframe> |   |
| COMMENTS • 29                                                                                                    | Check Spelling                                                                                   |   |
|                                                                                                    | Inspect Element (Q)                                                                              |   |

- When you go back to Weebly, hover over the video and you see X on the right and click on it to delete it.
- Once you click on it, a new window opens, which is next.

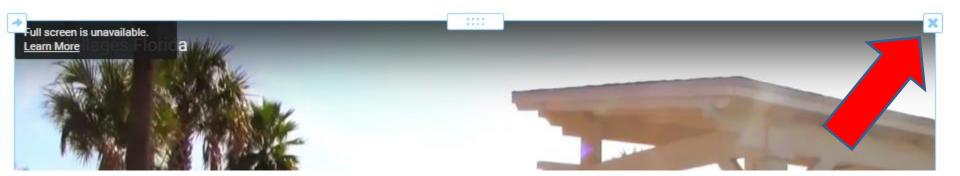

- You see it and click on Delete.
- Next is to drag and drop the Embed Code element.

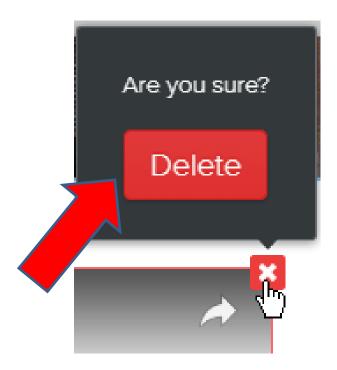

- You may have to scroll up to see Embed Code.
- Then drag and drop the Embed Code element to the same page, which is next.

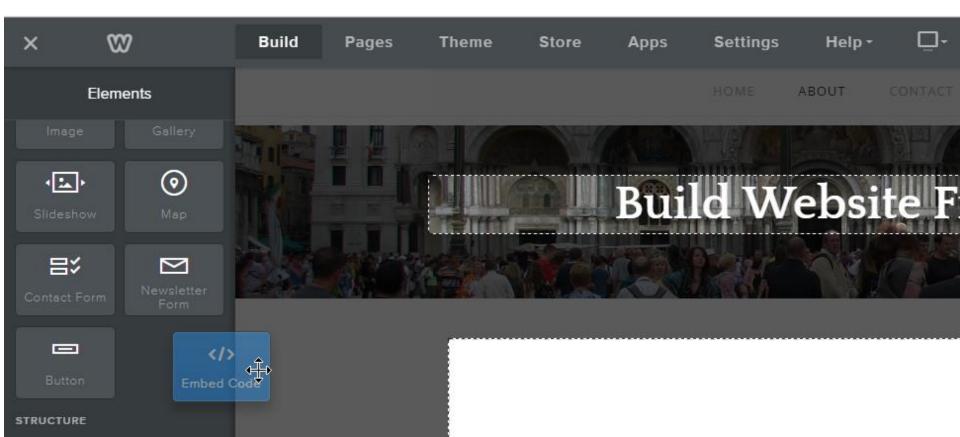

- You then see Click to set custom HTMI.
- When you click on it, it is highlighted and a new window opens. Sometimes you have to click on the video and click on Edit Custom HTML.
- You follow the same process to paste, click Ctrl V or right click and paste.
- Next is what happens.

| lick to set custom HTML |             | ~        |
|-------------------------|-------------|----------|
| I                       | Custom HTML |          |
|                         | Edit Cust   | tom HTML |
|                         | Position    | = = =    |
|                         |             |          |

- You then see code.
- The size is smaller then the YouTube element, that is a full page width.
- You can make it the same size as the YouTube element or a little less size.
- When you click outside the element, you see the video, which is next. After that is to change the size.

| <iframe <br="" height="315" width="560">allowfullscreen&gt;</iframe> | src="https://www.youtube.com/embed/q2hdL97jVvg" frameborder="0" |       |  |  |
|----------------------------------------------------------------------|-----------------------------------------------------------------|-------|--|--|
|                                                                      | Custom HTML                                                     |       |  |  |
|                                                                      | Edit Custom HTML                                                |       |  |  |
|                                                                      | Position                                                        | = = = |  |  |

- You then see the video smaller.
- Click on the video to make changes, which is next.

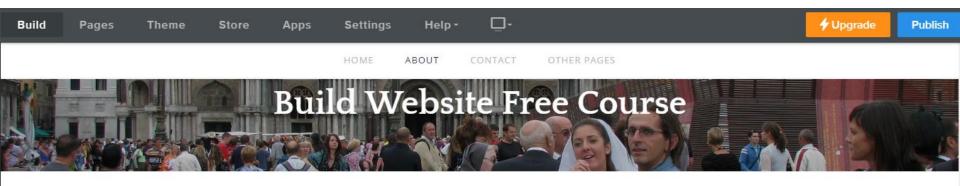

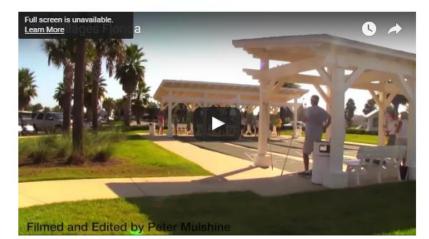

- When you click on the video, the same new window opens.
- Click on Edit Custom HTML and next what happens.

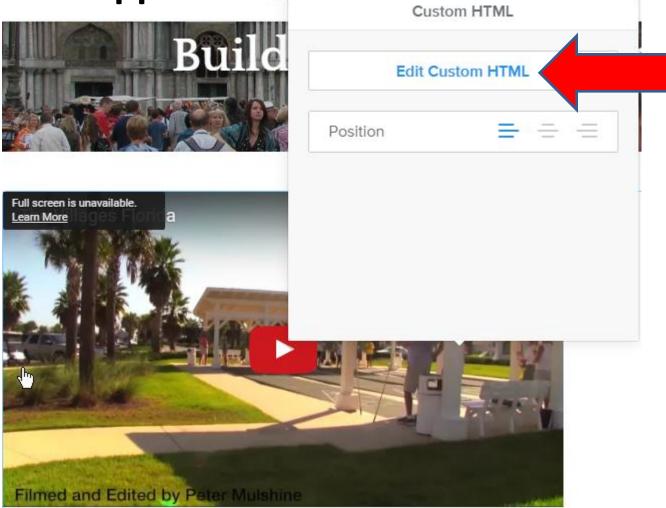

- You then see the code highlighted.
- Click on the code and next is how to change the size the same as the YouTube element.

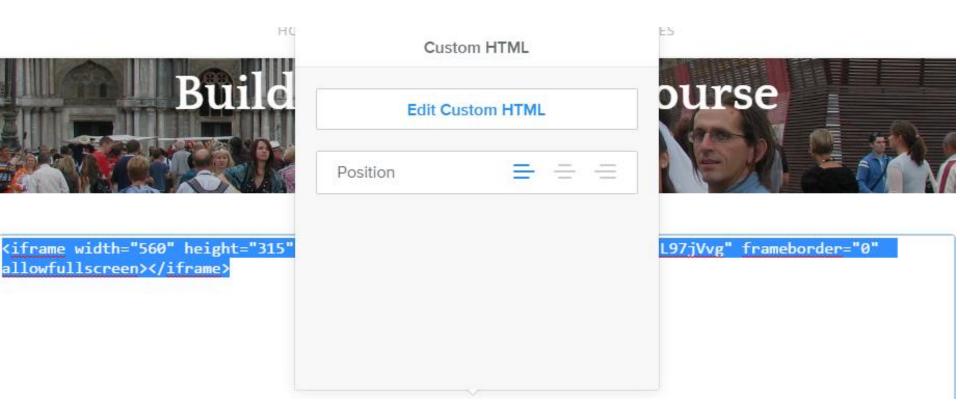

- You highlight 560 and change to 922.
- Then highlight 315 and change to 548.
- Or you can change to 760 and 415 to make it a little larger, but not the same as full page.
- When people play the video, they can show it in a full screen. They hover over the video and click on the full screen when is next.

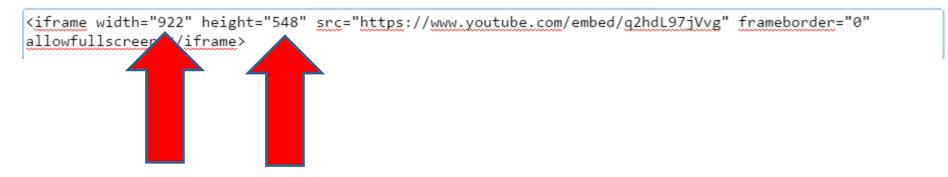

- Here is a sample of playing and hover over and you see Full screen.
- When you click on it, it goes to Full screen and they can click on ESC key to got back.

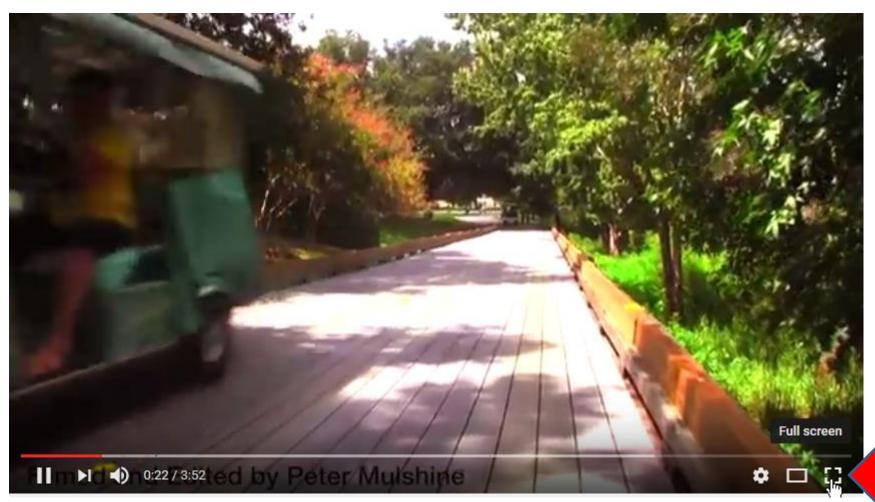

## This is the End of Part 2.